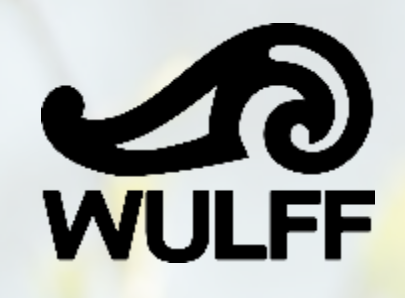

# **Wulffin koulukaupan ennakkotilaukset Ohjeet helppoon tilaamiseen**

1

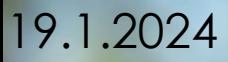

### Tervetuloa käyttämään verkkokauppaamme

Saat kaiken tarvitsemasi yhdestä luotettavasta lähteestä

- Räätälöidyt ratkaisut
- Joustava palvelu
- Asiantuntemus
- Kustannustehokkuus

Verkkokauppamme on tiivis ja tehokas työkalu kaikkien tuotteiden tilaamiseen. Tämä opas ohjaa sinut verkkokaupan käyttöön ja antaa käytännönläheisiä vinkkejä siitä, miten voit tehostaa omaa työskentelyäsi verkkokaupan avulla.

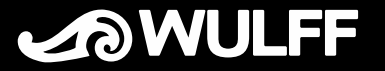

### Sisäänkirjautuminen

- Mene osoitteeseen <https://wulff.easyorder.eu/>
- Keskellä sivua on ikkuna, josta pääset kirjautumaan sisään.
- Kirjoita käyttäjätunnuksesi ja salasanasi.
- Klikkaa *KIRJAUDU* .

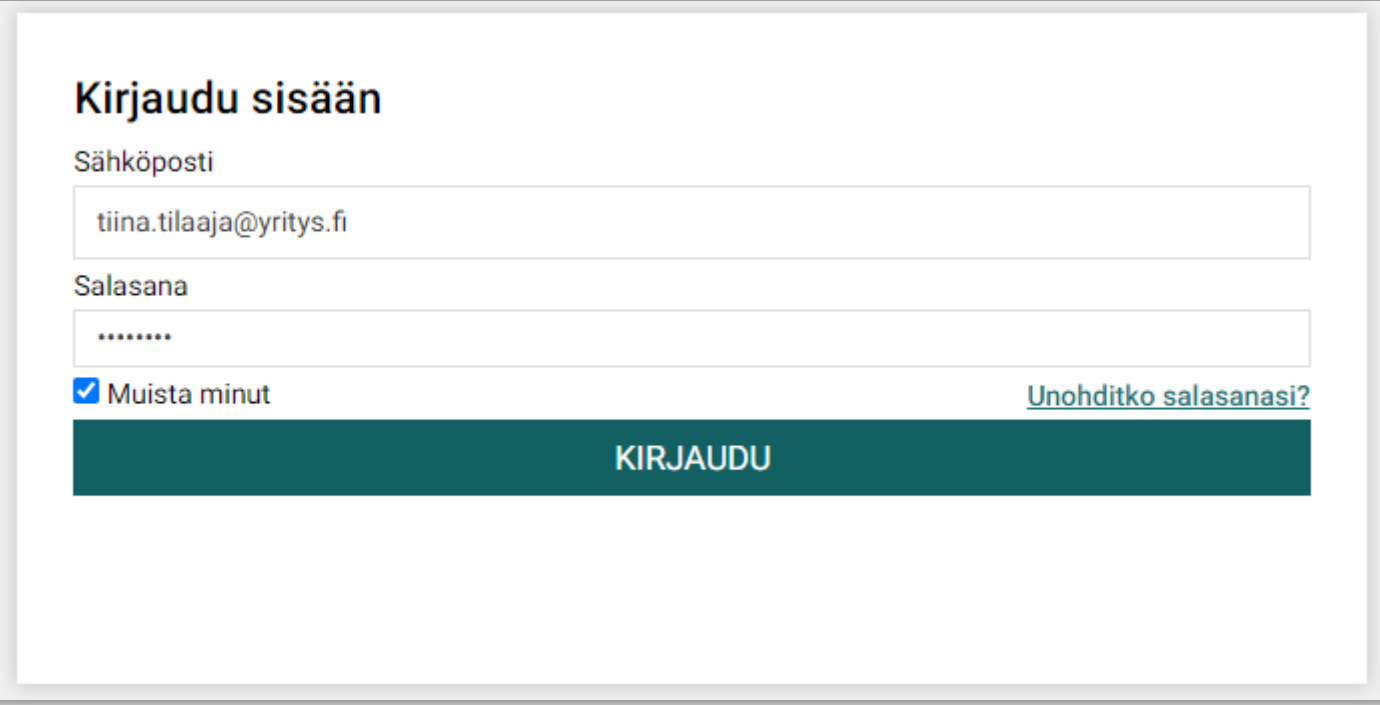

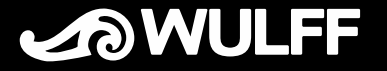

#### Unohtunut salasana

- Klikkaa *Unohditko salasanasi?*  sisäänkirjautumisikkunassa.
- Kirjoita sähköpostiosoitteesi ja paina *OK*.
- Wulff toimittaa salasanan sähköpostiisi.

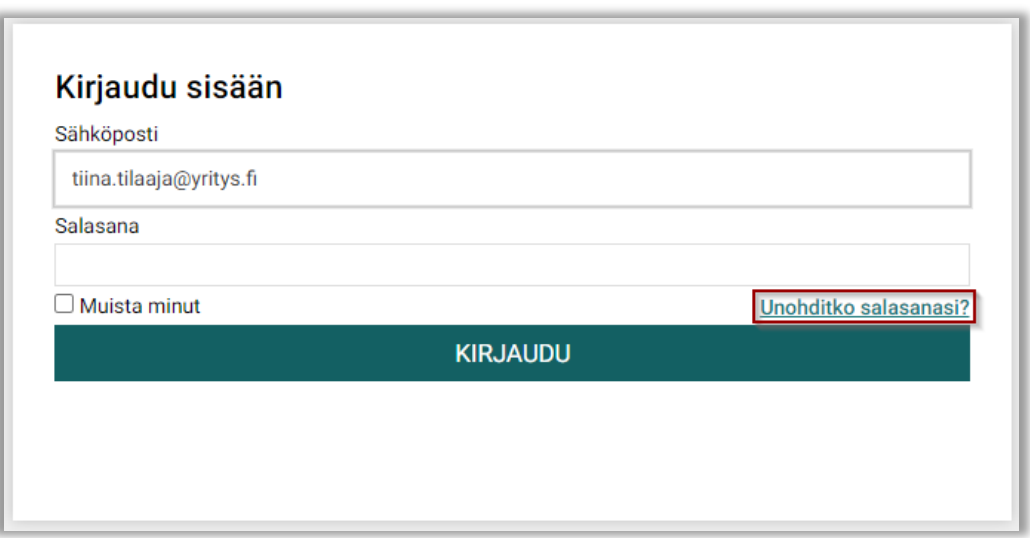

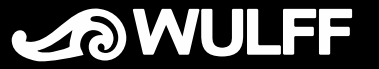

### Siirtyminen ennakkotilausten kauppaan

- Kun haluat syöttää ennakkotilauksen koulutarvikkeista, valitse ylävalikosta *Siirry myymälään*. Klikkaa *Koulujen ennakkotilaukset*.
- Mistä tiedät olevasi ennakkotilausten kaupassa?
	- Oikeassa reunassa sininen palkki, jossa teksti *Koulujen ennakkotilaukset*
	- *Siirry myymälään* painikkeen valintana *Normaalitilaukset*

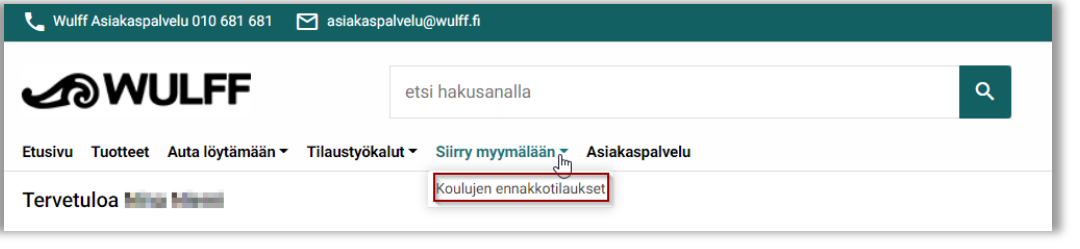

• Jos tarkoituksesi olikin tehdä täydennystilaus, joka toimitetaan heti, voit palata normaalin verkkokaupan puolelle valitsemalla *Siirry myymälään* painikkeen alta *Normaalitilaukset*

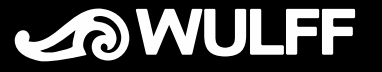

#### Verkkokaupan viestit

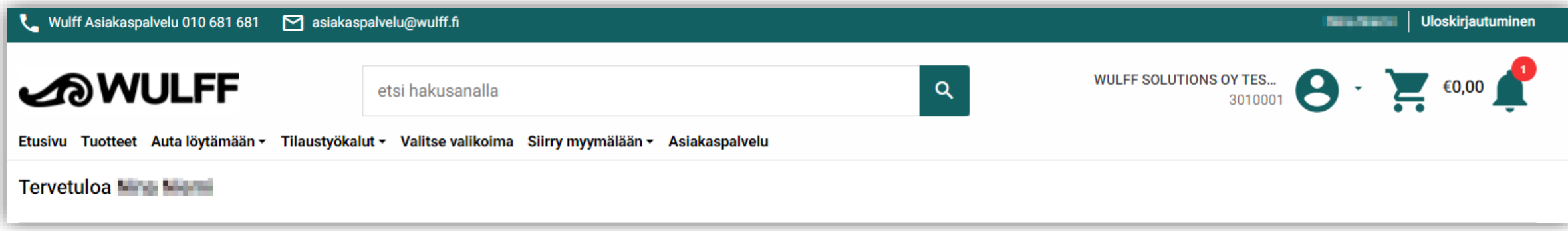

- Uudet viestit ilmestyvät oikeassa yläkulmassa olevan kellon alle
- Jos sinulla on lukemattomia viestejä, kellon yläkulmassa oleva punainen pallo ilmoittaa lukemattomien viestien lukumäärän.
- Pääset lukemaan viestejä klikkaamalla kelloa

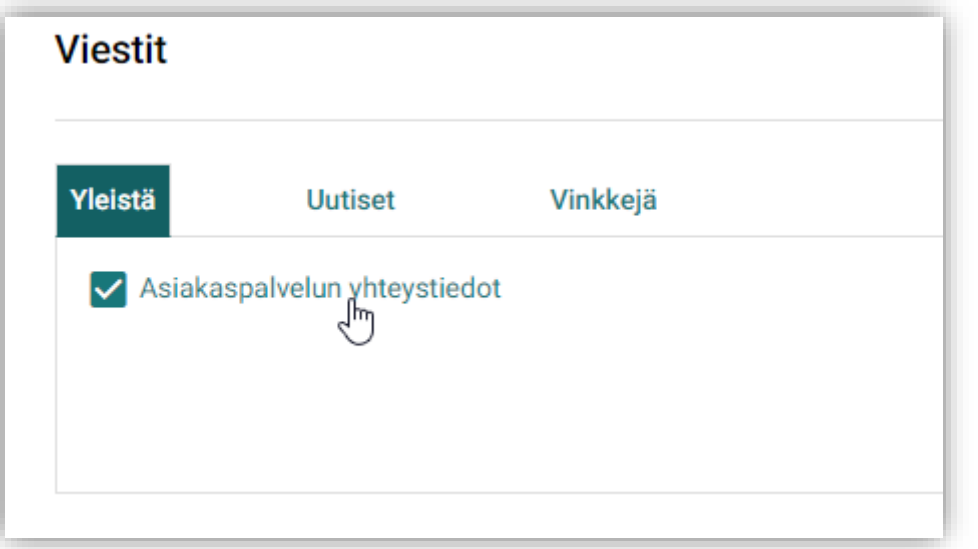

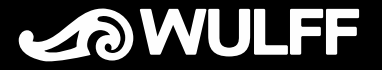

#### 7

#### Tuotteen haku avainsanoilla

- Etsiäksesi tuotteita avainsanoilla, kirjoita haluamasi avainsana *Etsi hakusanalla* kenttään, jonka löydät ylhäältä keskeltä. Voit käyttää useita eri avainsanoja, esimerkiksi *kansio* ja *punainen*. Paina lopuksi hakukentän vieressä olevaa suurennuslasin kuvaketta.
- Etsiäksesi tuotteita tuotenumerolla, voit kirjoittaa koko tuotenumeron tai osan siitä hakukenttään.
- Tulokset tulevat sivulle näkyviin, samoin kuin tulosten lukumäärä ja kuinka monta sivua tuloksia on.

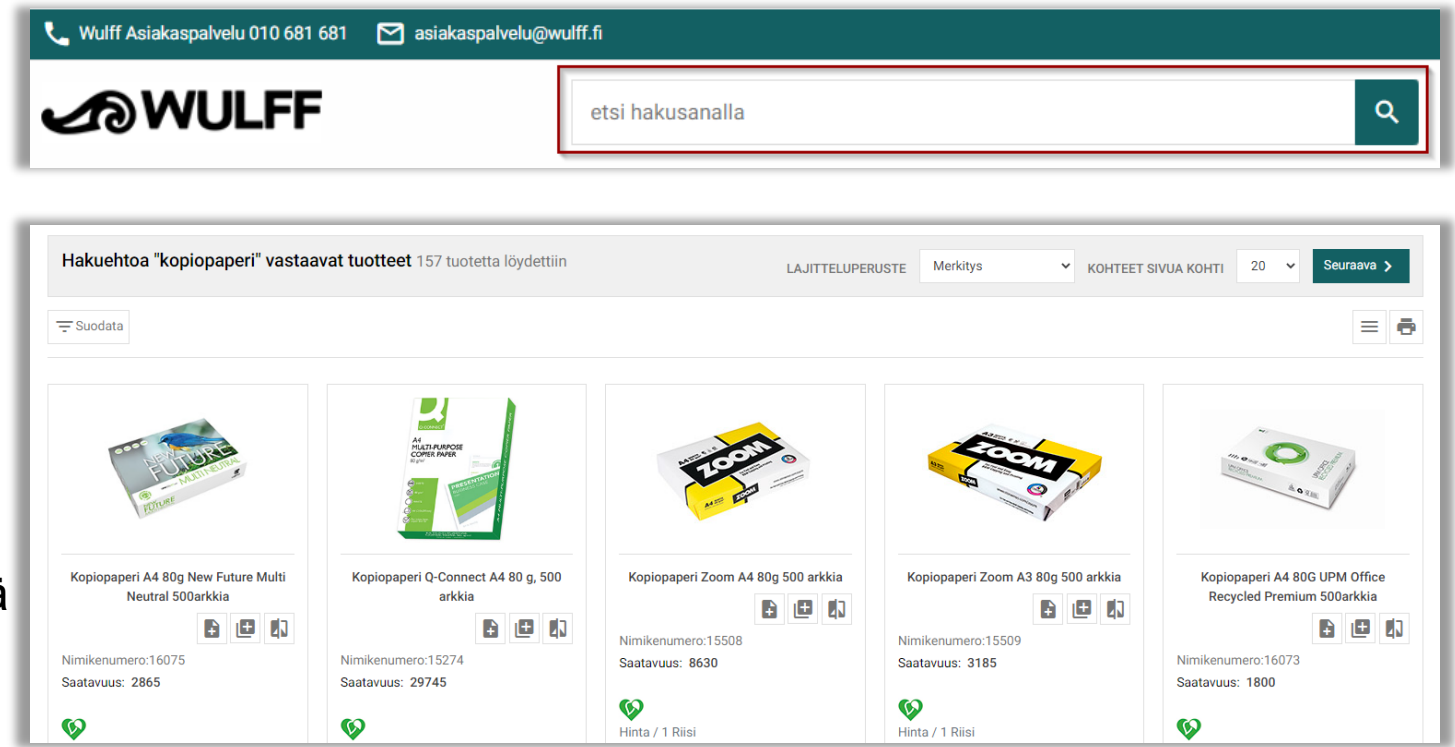

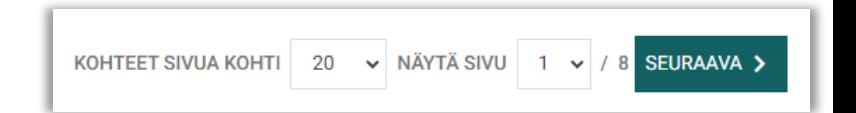

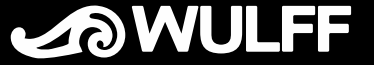

#### Hakutulosten suodattaminen

- Kun saat listauksen hakuasi vastaavista tuotteista, voit suodattaa hakutuloksia edelleen klikkaamalla *Suodata*-kuvaketta
- Hakua voidaan tarkentaa avainsanalla
- Hakutuloksien suodatusvaihtoehdot
	- Tuoteryhmä
	- Onko tuote vastuullinen
	- Onko tuote kotimainen
	- Kuuluuko tuote sopimustuotevalikoimaan W
- Kun olet löytänyt haluamasi tuotteen, voit tilata tuotteen suoraan tältä näytöltä, tai siirtyä tarkastelemaan tarkempia tuotteen tietoja klikkaamalla tuotteen nimeä tai kuvaa.

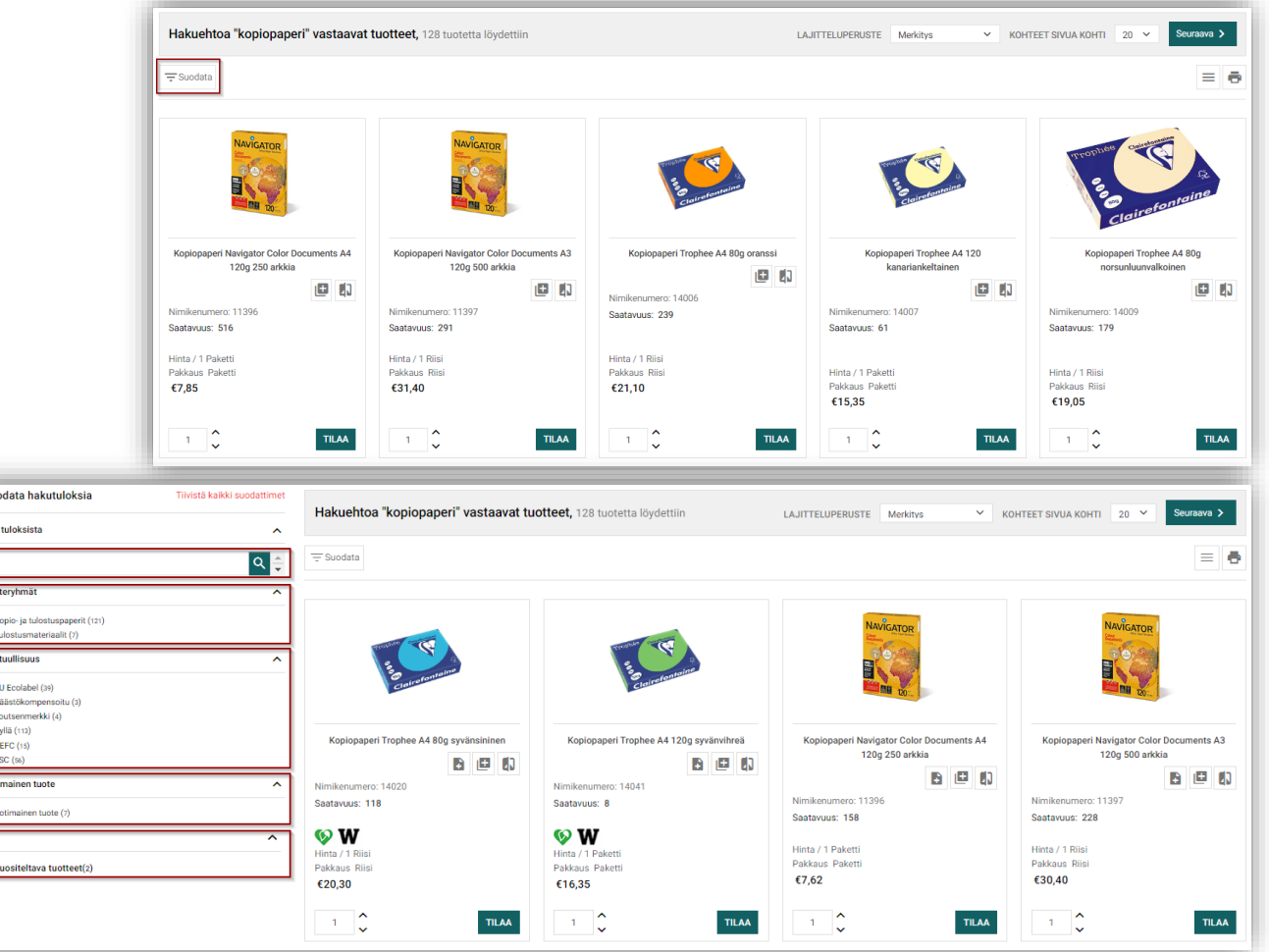

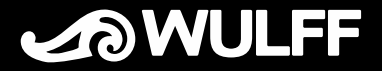

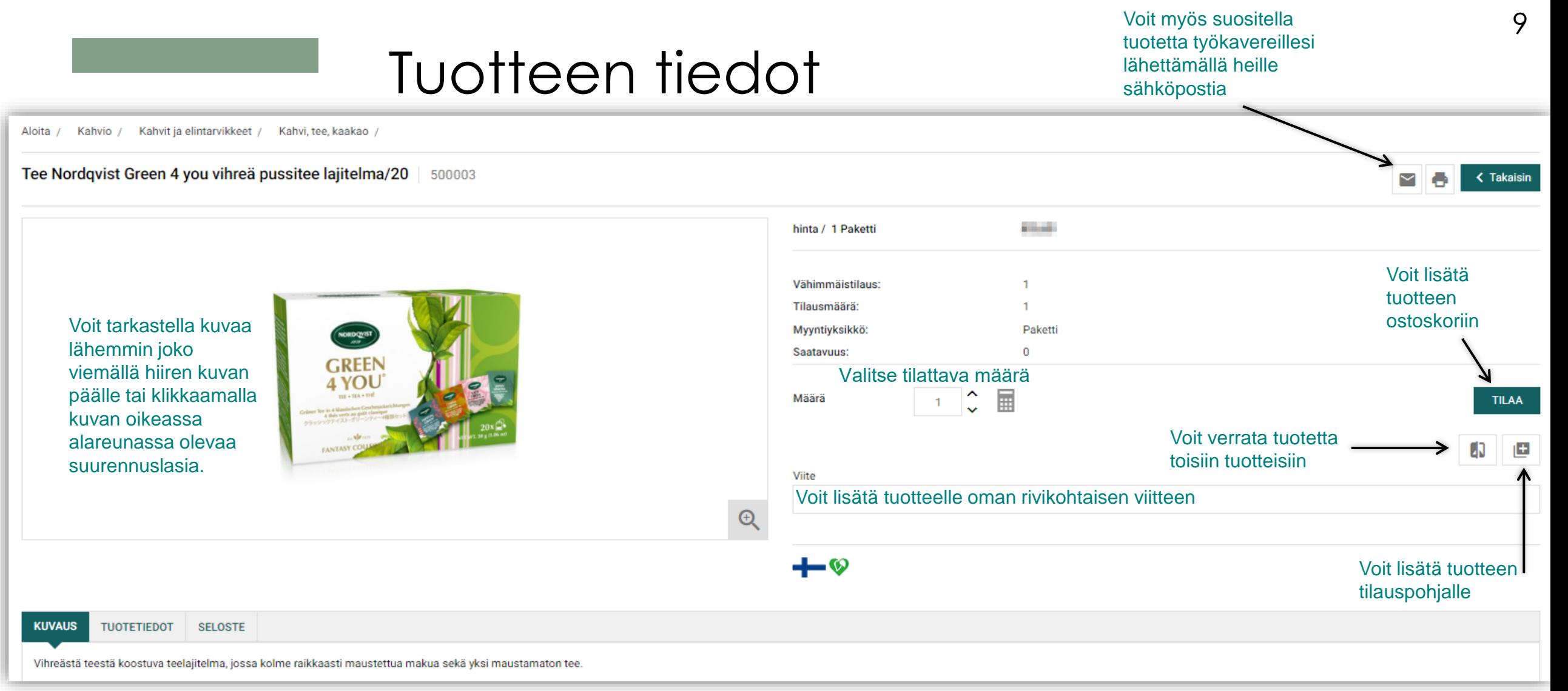

#### Voit tarkastella tuotteen tarkempia tietoja.

**Kuvaus:** Lisätietoa tuotteesta

**Tuotetiedot:** Mm. tuotteen vastuullisuus, kotimaisuus ja kierrätysohjeet

**Seloste:** Tuotedokumentit (mm. elintarvikeselosteet ja käyttöturvallisuustiedotteet)

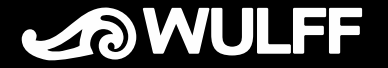

### Tuotteen haku tuoteryhmittäin

- Tuotteet on jaoteltu tuoteryhmiin. Valikoimaamme voi selata tuoteryhmittäin valitsemalla *Tuotteet* ylävalikosta.
- Tuoteryhmä-näkymässä näytetään suoraan hierarkian kaksi ylintä tasoa. Pääset siis helposti siirtymään haluamaasi tuoteryhmään. Klikkaa tuoteryhmää päästäksesi tarkemmalle tasolle.
- Klikkaamalla Wulff-logoa pääset takaisin etusivulle.

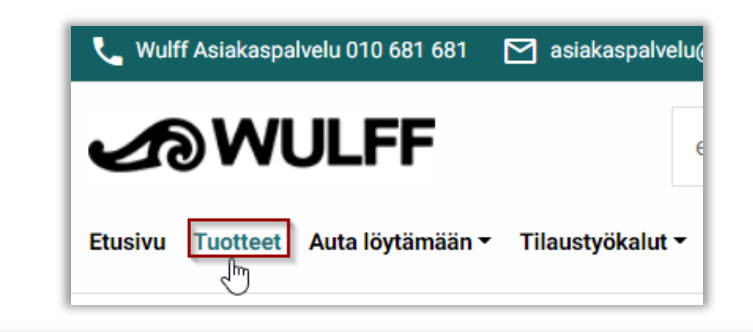

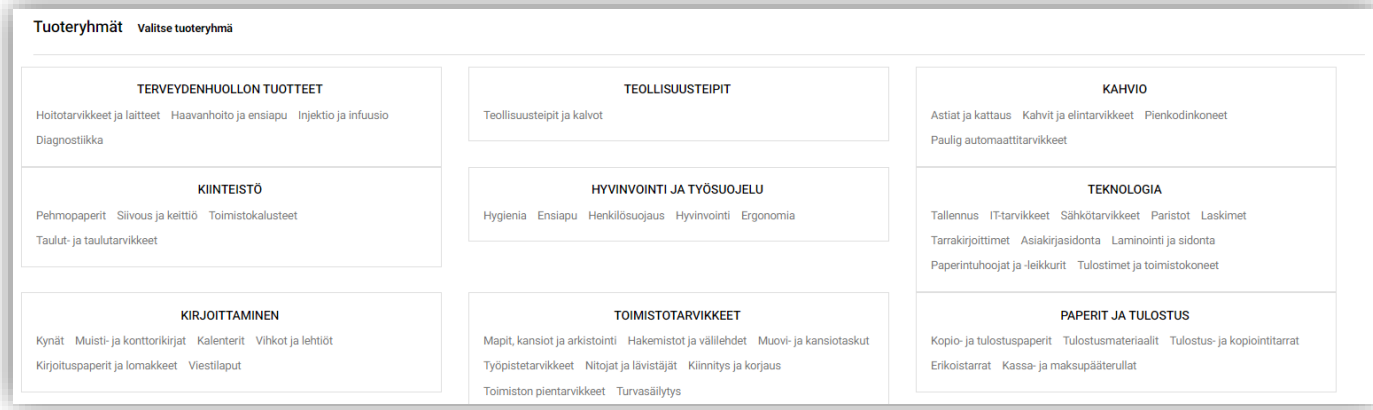

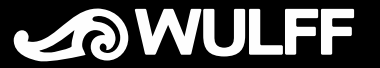

### Tulostintarvikehaku

- Tulostintarvikehaun löydät *Auta löytämään* valikosta
- Kirjoita *Etsi* -kenttään haluamasi tuote tai valitse *Tarkennettu haku*.
- Tarkennetussa haussa voit valita valmistajan, tulostintyypin ja tulostimen mallin. Avoimella hakukentällä voit tarkentaa halutessasi hakutuloksia.
- Kun olet löytänyt haluamasi tuotteet, valitse lukumäärä ja klikkaa *Tilaa*.
- Voit myös tallentaa tulostimesi muistiin seuraavaa käyttökertaa varten klikkaamalla *Tallenna tulostin*

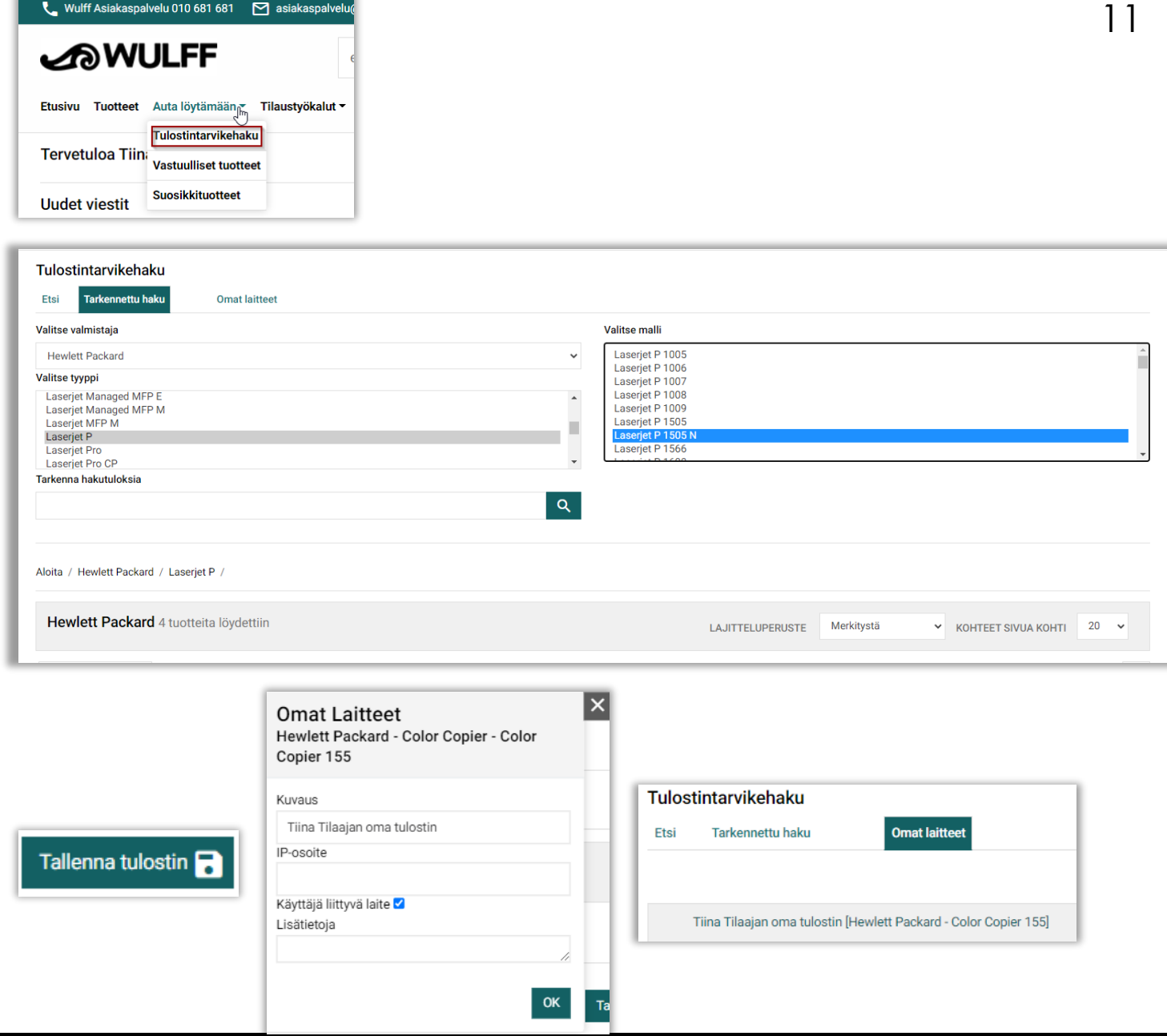

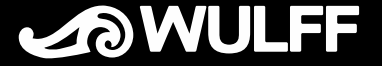

### Aiemmat tilaukset

- *Aiemmat tilaukset* löydät *Tilaustyökalut* valikosta
- Jos et löydä jotain aikaisempaa tilaustasi, koeta muuttaa päivämäärärajausta ja paina *Hae* .
- Voit hyödyntää aiempaa tilaustasi uuden tilauksen tekemiseen
	- Klikkaa aiemman tilauksen tilausnumeroa ja *Kopioi tämä tilaus*
	- Avautuvasta tuotenäkymästä voit helposti lisätä tuotteet ostoskoriisi

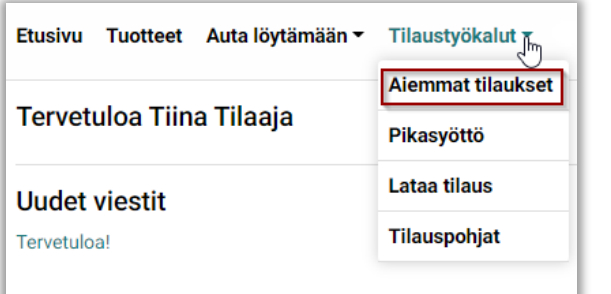

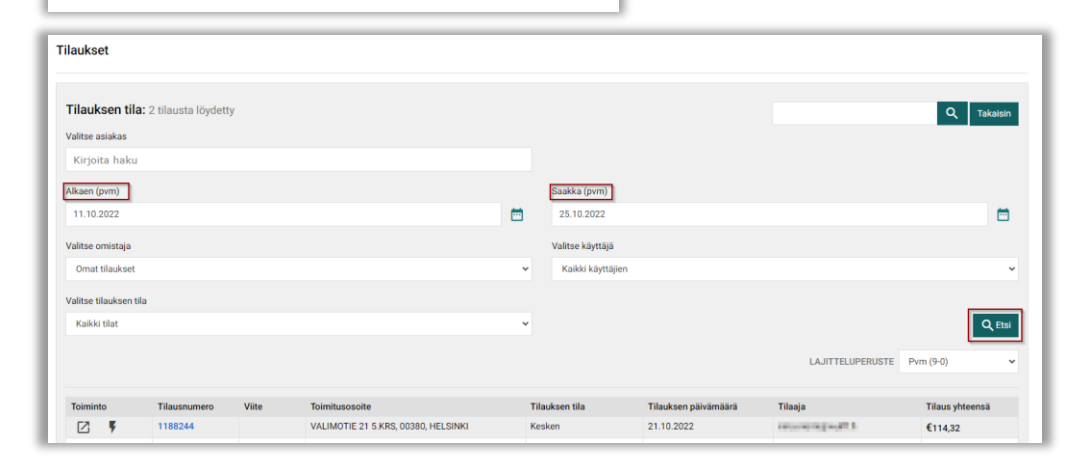

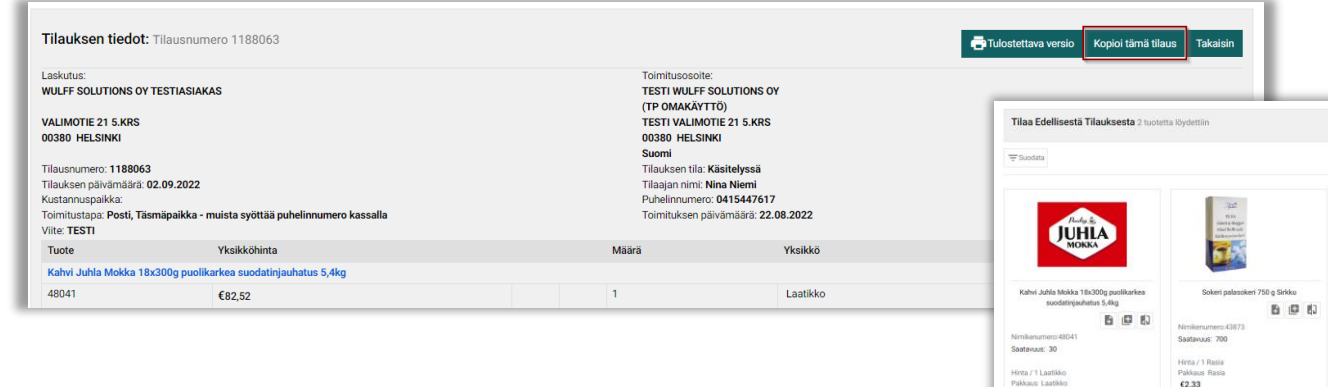

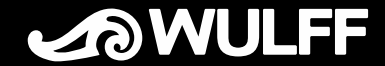

 $1 \quad \circ \quad \text{max}$ 

Hinta / 1 Laatlide<br>Pakkaus Laatlide<br>**€95,25** 

 $\frac{1}{2}$  TILAA

### Pikasyöttö

- Pikasyötön löydät *Tilaustyökalut* valikosta
- Voit syöttää tuotteiden tuotenumerot, haluamasi määrän ja Riviviite -kohtaan viestin koskien tuotetta. Klikkaa lopuksi *Tilaa* .
- Voit vaihtoehtoisesti valita syöttötavaksi *Skanneri*. Tätä kautta voit lisätä enintään 10 tuotetta nopeasti käyttäen pelkkää tuotenumeroa. Kirjattuasi tuotenumeron, tuotteen kuva ja nimi tulee näkyviin ja saat valittua haluamasi määrän. Klikkaa lopuksi *Tilaa* .

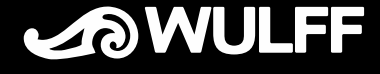

#### Etusivu Tuotteet Auta löytämään v Tilaustyökalut \* **Aiemmat tilaukset** Tervetuloa Tiina Tilaaja Pikasyöttö

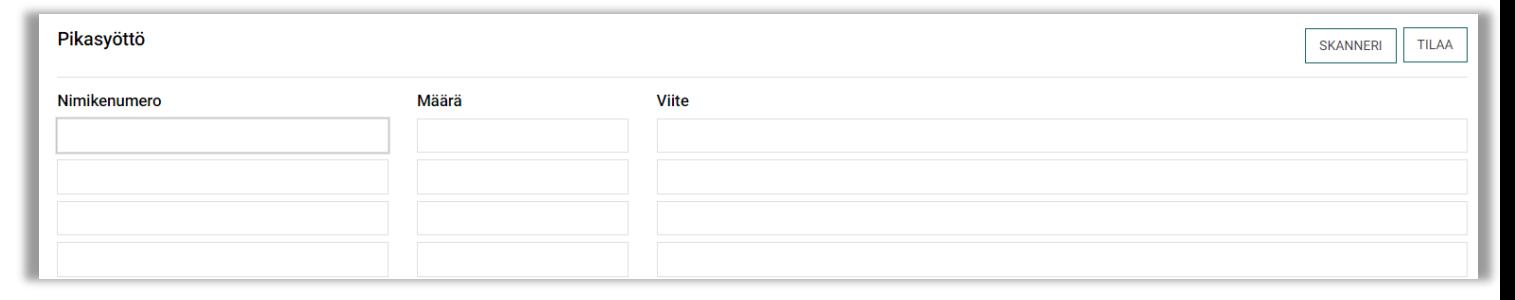

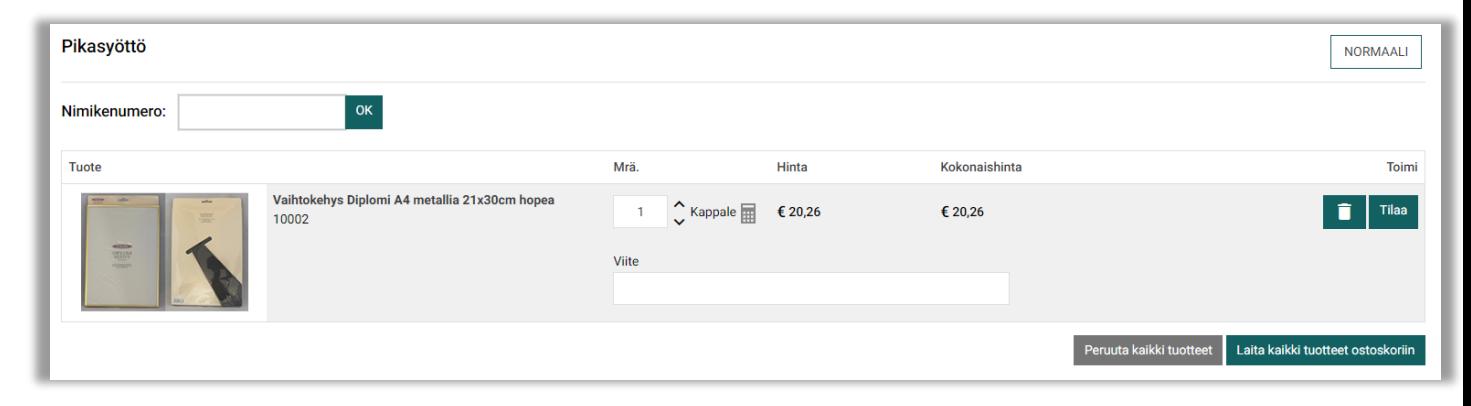

#### **Ostoskori**

- Pääset tarkastelemaan ostoskoria oikeassa yläreunassa olevan valikon kautta, josta näet ostoskorisi yleiskatsauksen. Klikkaa *KASSALLE.*
- Jos muutat tuotteiden määriä tässä vaiheessa, muista klikata yläreunassa olevaa *Päivitä*-painiketta. Hinta päivittyy järjestelmään. e
- *Tallenna*-painikkeella tilauksesi tallentuu järjestelmään ja voit palata myöhemmin viimeistelemään tilauksesi. Tallennettu tilaus näkyy etusivulla.
- Kun klikkaat *Poista*-painiketta, sinua pyydetään varmistamaan haluatko varmasti poistaa tilauksesi. **Fila**
- *Tulosta*-painikkeella saat tulostettua tilauksen.

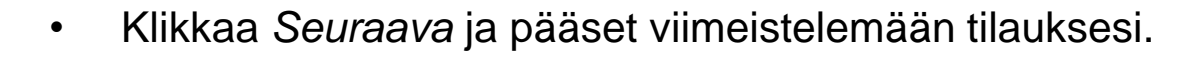

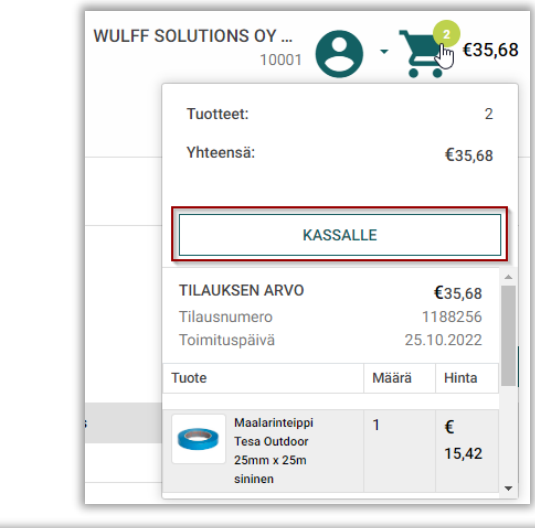

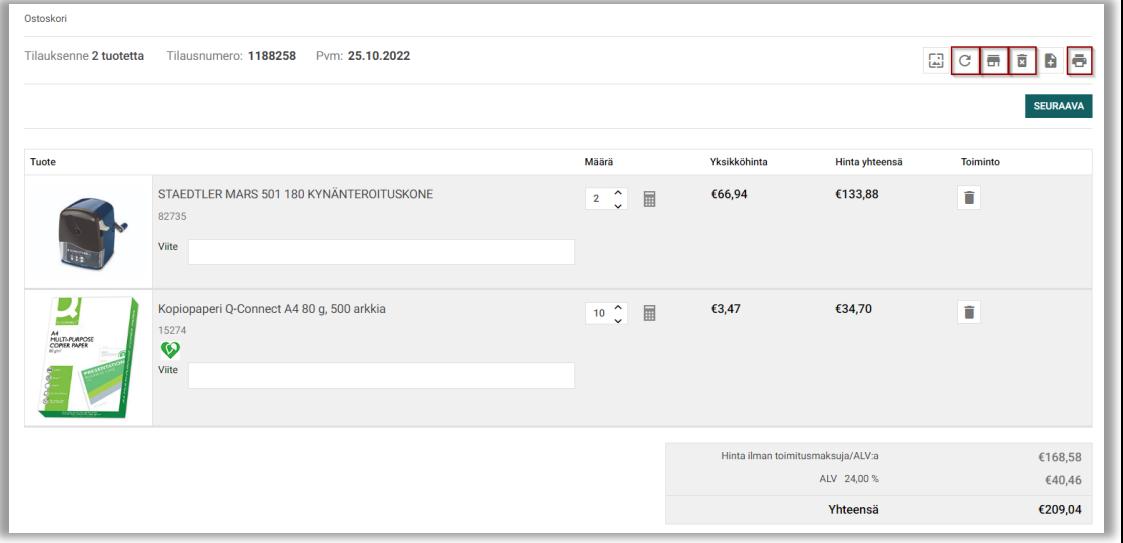

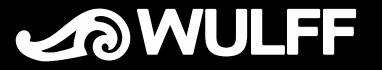

#### Pienet tilaukset kuormittavat ympäristöä

Tuote

- Pienillä yksittäisillä tilauksilla on suuri vaikutus ympäristöömme. Siksi suosittelemmekin asiakkaitamme tekemään suurempia tilauksia kerrallaan.
- Jos tilauksesi arvo on alle sovitun rajan, saat muistutuksen pienten tilausten ympäristövaikutuksista. Pääset tästä eteenpäin valitsemalla *Jatka*
- Voit vielä halutessasi lisätä tuotteita ostoskoriisi. Kun olet tyytyväinen tilaukseesi, valitse *Seuraava*

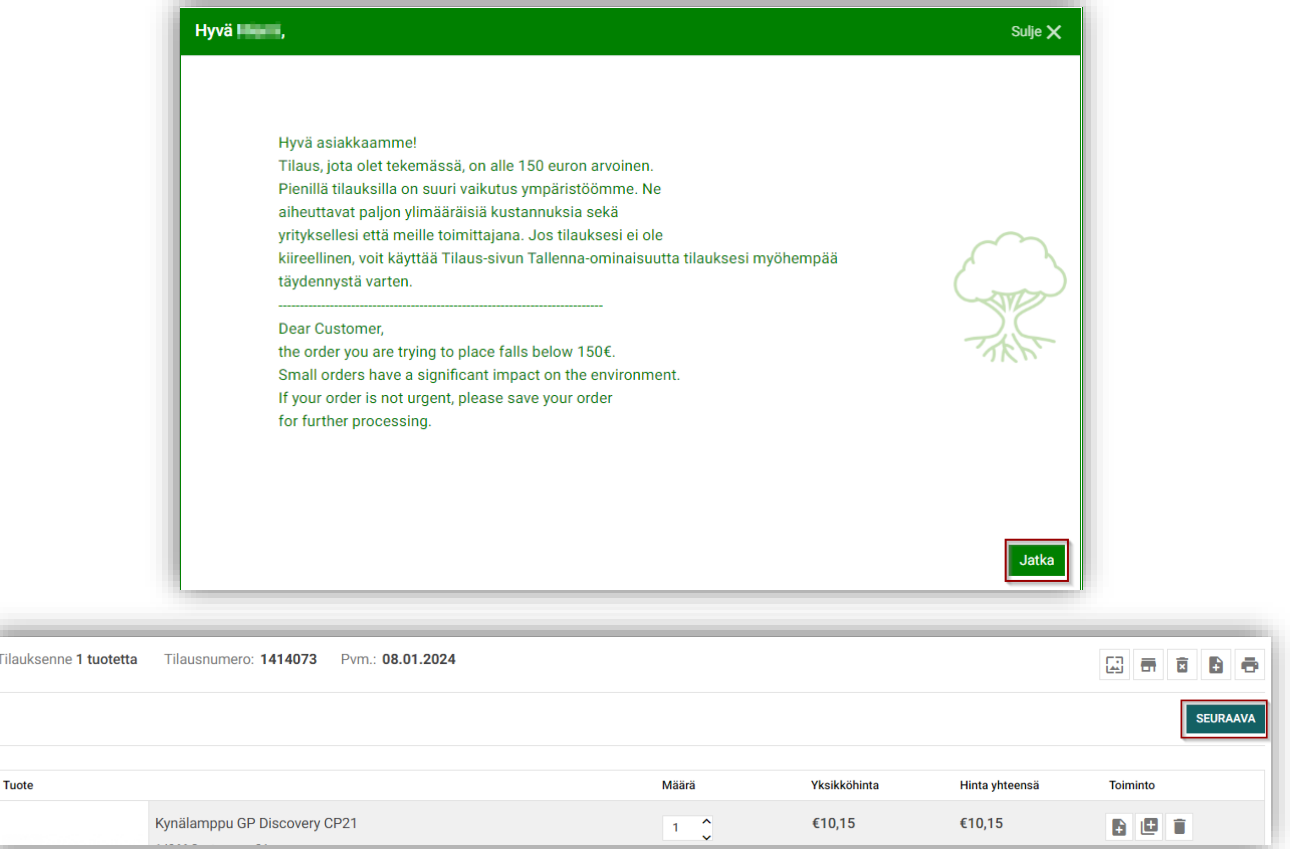

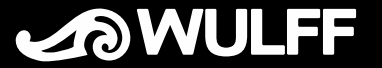

### Tilauspohjan luominen

#### **Tilauspohjan luominen ostoskorin sisällöstä**

• Kun olet tarkastelemassa ostoskoria, klikkaa *Luo tilauspohja* –ikonia

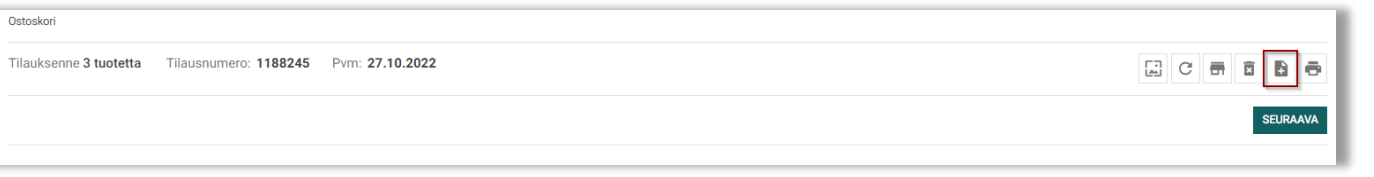

• Tilauspohjan nimeä voi muokata tilauspohjien valintaruudussa. Tähän ruutuun pääset *Tilaustyökalut*-valikon kautta valitsemalla *Tilauspohjat*

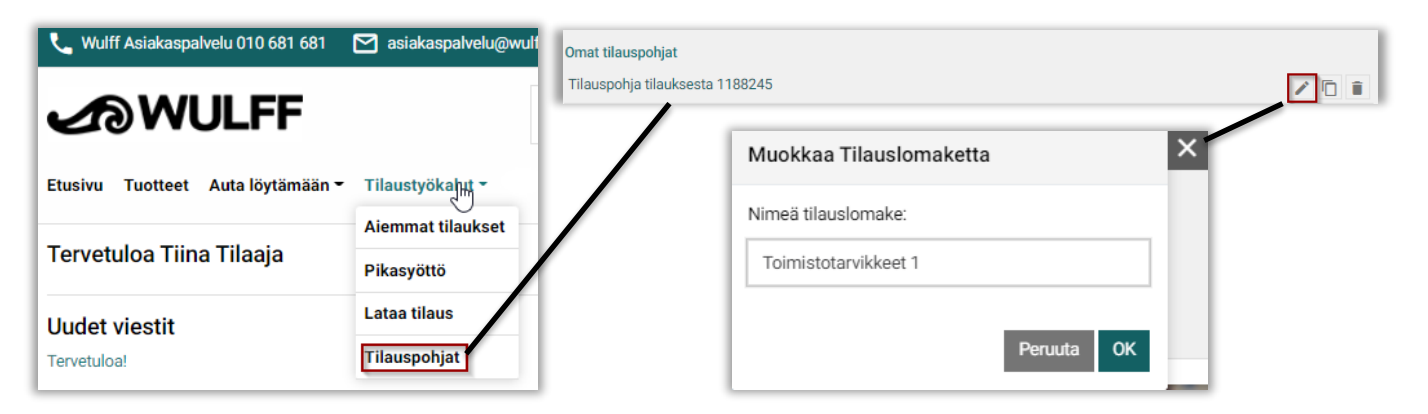

*Mikäli tilaat usein samoja tuotteita, voit luoda omia tilauspohjia helpottamaan omaa työskentelyäsi.*

#### **Uuden, tyhjän tilauspohjan luominen**

- Uuden tilauspohjan voit luoda tilauspohjien valintaruudussa klikkaamalla *Uusi tilauspohja*
- Anna tilauspohjallesi nimi
- Voit lisätä tuotteita klikkaamalla *Lisää tilauspohjaan* – ikonia **m**m. hakutuloksien ja tuotetietojen ruudulla

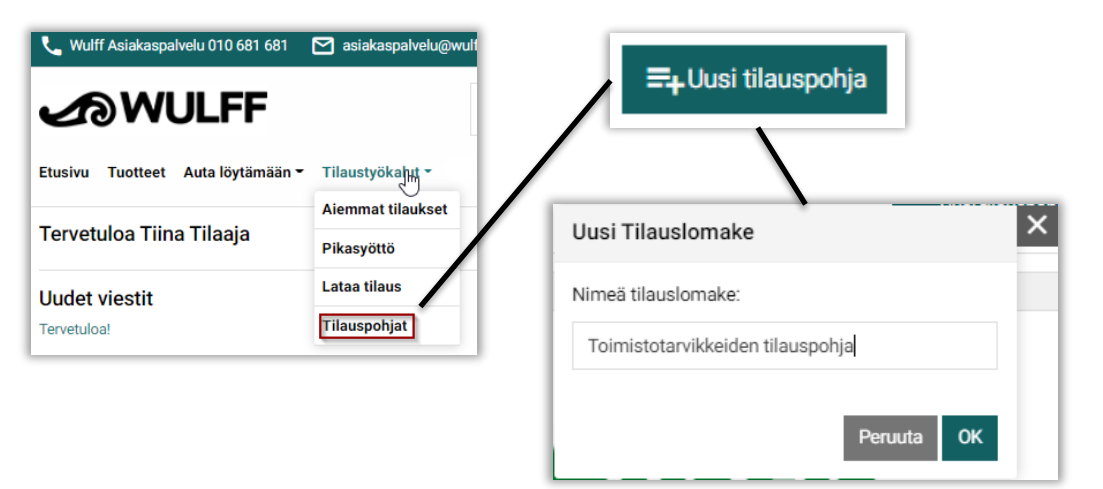

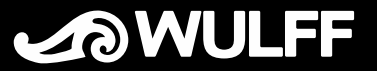

### Tilauksen viimeistely

- Ruudun yläkulmassa olevien kuvakkeiden kautta voit:
	- Muokata tilausta
	- Tallentaa tilauksen myöhempää käsittelyä varten.
	- Poistaa tilauksen **E**
	- Tulostaa tilauksen paperikopion
- Tarkista että toimitusosoite on oikea.
- Jos valittavanasi on useita eri toimitusosoitteita, valitse oikea toimitusosoite listalta painikkeen *VALITSE* takaa.
- Jos haluamaasi osoitetta ei löydy listalta, olethan yhteydessä asiakaspalveluumme: *koulu.asiakaspalvelu@wulff.fi*

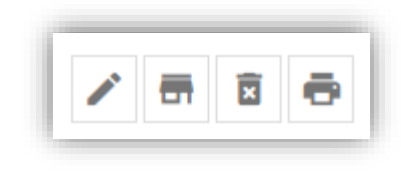

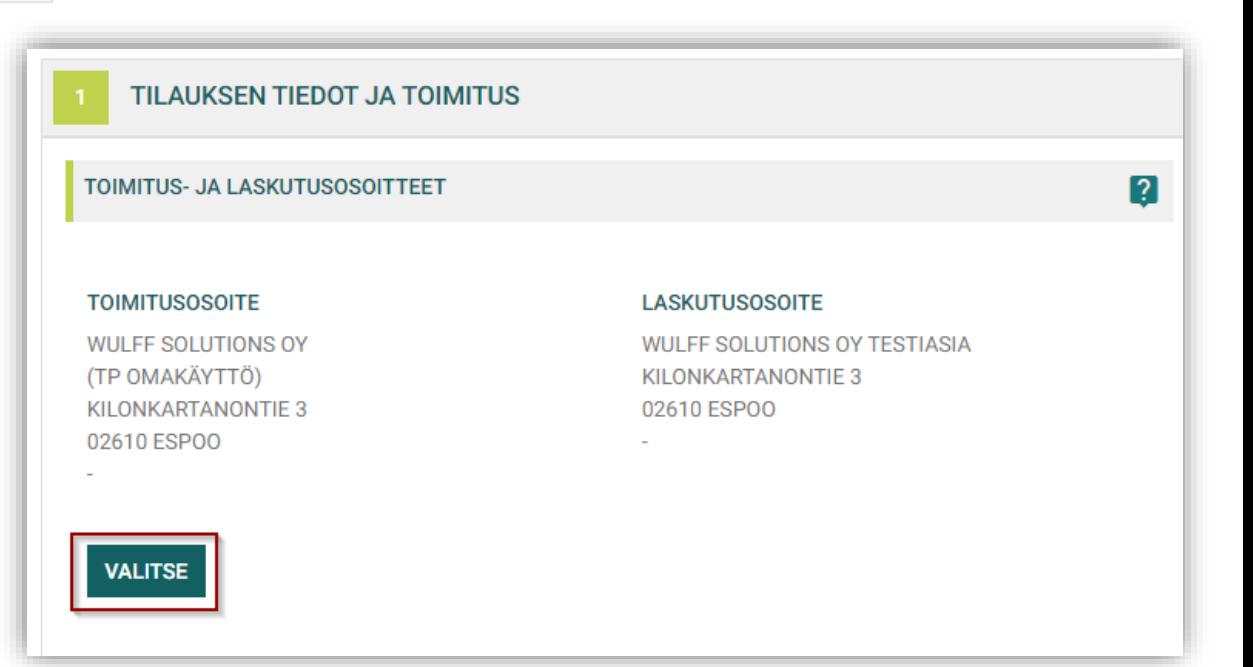

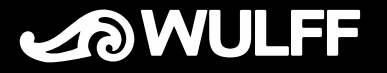

### Tilauksen viimeistely

- Syötä tilauksellesi *Tilaajan nimi* ja *Viite.* Viite on pakollinen kenttä, joka palautuu teille laskulla.
- Syötä puhelinnumerosi mahdollisia tilaukseen liittyviä yhteydenottoja varten
- Valitse alasvetovalikosta haluamasi toimitusviikko. *Huomaathan, että jos jätät tähän kohtaan vastaamatta, toimitus saapuu ensimmäisenä mahdollisena ajankohtana, joka esimerkiksi syksyn ennakkotilauksille on heinäkuussa.*
- Klikkaa *Lähetä tilaus* lähettääksesi tilauksen Wulffille. Jos tilauksillasi on hyväksymiskäytäntö, klikkaa *Valtuutuspyyntö*, joka lähettää tilauksesi sille henkilölle, joka hyväksyy tilauksesi.

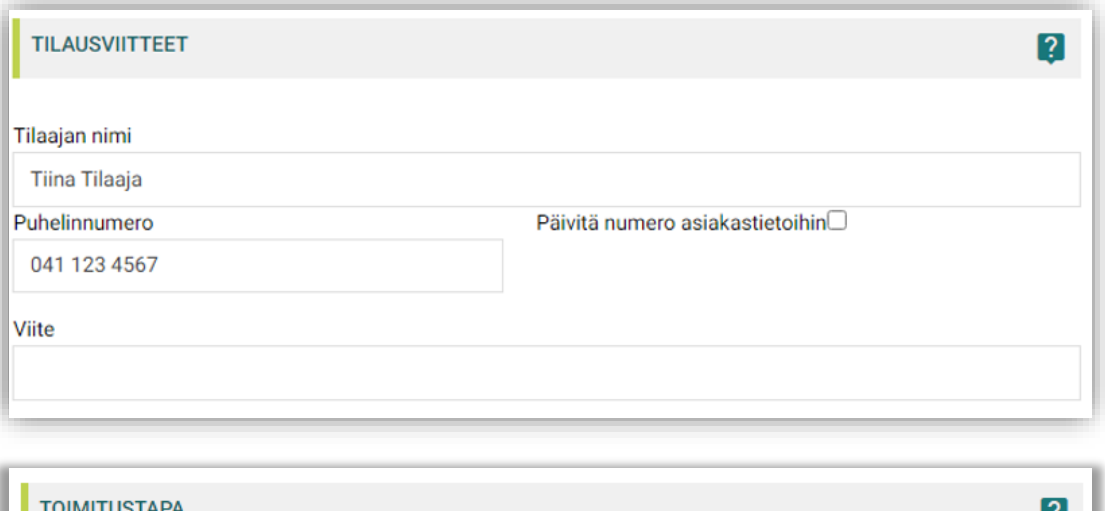

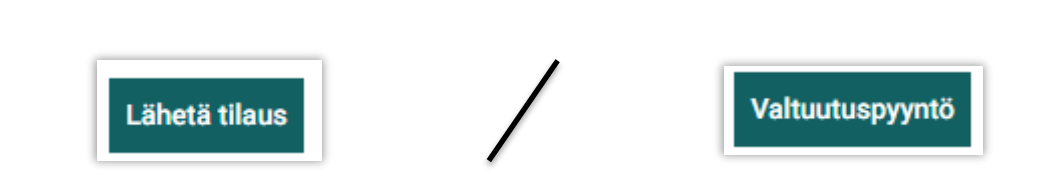

28 20 23

Arvioitu toimitusviikko

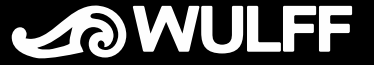

• Avoimet, valtuutusta/hyväksyntää odottavat tilaukset näkyvät hyväksyjän etusivulla.

- Avaa tilaus klikkaamalla tilausnumeroa
- Pääset hyväksyttäviin tilauksiin myös käyttäjätili-valikon kautta:
	- *Tilaukset* -> *Hyväksy tilaukset*
	- Klikkaa tilausnumeroa ja valitse *Aktivoi tilaus*
- Tilausnumeron klikkaamisen / aktivoinnin jälkeen siirryt ostoskori-näkymään, jossa voit muokata tilausta. Tämän jälkeen, klikkaa *Seuraava*.
- Tarkista, että tilauksen kaikki toimitustiedot ovat kunnossa
- *Vahvista & Lähetä Tilaus*  tilaus lähetetään Wulffille
- *Hylkää tilaus*  tilausta ei lähetetä

Tilauksen, kun verkkokauppaan **Tilauksen hyväksyjä saa omaan sähköpostiinsa ilmoituksen**, kun verkkokauppaan verkkokauppaan verkkokauppaan verkkokauppaan verkkokauppaan verkkokauppaan verkkokauppaan verkkokauppaan verkkoka *on tehty hyväksymistä odottava tilaus*

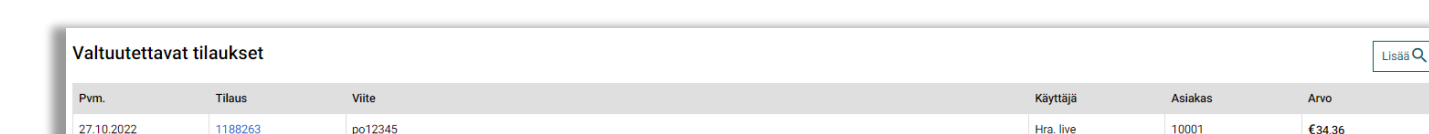

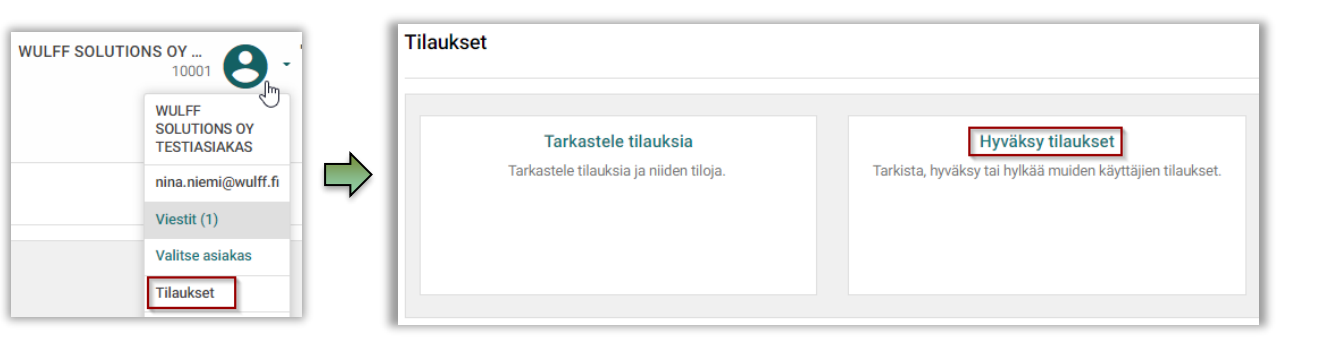

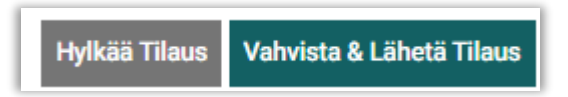

*Molemmissa tapauksissa tilaaja saa ilmoituksen omaan sähköpostiin.*

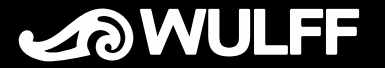

### Tilaaminen pähkinänkuoressa

- Jos tilaat usealle eri organisaatiolle, aloita tilaaminen valitsemalla organisaatio, klikkaamalla *Valitse asiakas* käyttäjätili-valikosta
- Jatka tilaamista hakemalla tuote, jonka haluat tilata
- Siirrä tuote ostoskoriin valitsemalla *TILAA*
- Kun olet lopettanut tilaamisen, siirry ostoskoriin oikean yläkulman ostoskorivalikosta klikkaamalla *KASSALLE*
- Voit vielä muokata ostoskoriasi tai tallettaa sen tilauspohjaksi. Kun tilauksesi on valmis, valitse *Seuraava*
- Jos tilauksesi arvo on alle sovitun rajan, saat muistutuksen pienten tilausten ympäristövaikutuksista. Pääset tästä eteenpäin valitsemalla *Jatka*
- Voit vielä halutessasi lisätä tuotteita ostoskoriisi. Kun olet tyytyväinen tilaukseesi, valitse *Seuraava*
- Ennen kuin lähetät tilauksen kirjoita kenttään *Viite* oma tilausviitteesi. Tämä tieto on pakollinen.
- Muista valita haluamasi toimitusviikko ennakkotilauksellesi. *Huomaathan, että jos jätät tähän kohtaan vastaamatta, toimitus saapuu ensimmäisenä mahdollisena ajankohtana, joka esimerkiksi syksyn ennakkotilauksille on heinäkuussa.*
- Kun tilauksesi on valmis, klikkaa *Lähetä tilaus*. Mikäli tilauksesi lähetetään toiselle henkilölle hyväksyttäväksi, klikkaa *Valtuutuspyyntö*
	- Kun tilaus on lähetetty, otetaan se automaatiovarastossamme nopeasti käsittelyyn, joten tilauksen muuttaminen ei ole aina mahdollista. Jos tulee tarve muuttaa tilausta niin soitathan heti Asiakaspalveluumme (010 681 681).
	- *Valtuutuspyyntö* valinnalla tilauksesi lähtee sille henkilölle hyväksyttäväksi, jonka sähköpostiosoite näkyy valinnan yläpuolella. Kun hyväksyjä on käsitellyt tilauksen, tilaaja saa omaan sähköpostiin ilmoituksen tilauksen hyväksymisestä/hylkäämisestä.
- Voit tilaamisen eri vaiheissa keskeyttää tilauksen tekemisen ja tallettaa sen myöhempää käsittelyä varten. Löydät tallennetun tilauksen etusivulta.

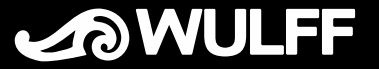

### Vinkkejä

#### **Vastuulliset tuotteet**

- Valikoimasi vastuullisia tuotteita (mm. ympäristöystävällisempiä valintoja), voit selata tuoteryhmittäin valitsemalla *Auta löytämään*  otsikon alta *Vastuulliset tuotteet*
- Kaikki Wulffin vastuulliset tuotteet on merkitty kaupassamme vihreällä sydämellä
- Kaikki Wulffin kotimaiset tuotteet on merkitty kaupassamme siniristilipulla

#### **Suosikkituotteeni**

- Voit selata useimmiten tilaamiasi tuotteita valitsemalla *Auta löytämään* otsikon alta *Suosikkituotteet*
- Avautuvalta sivulta voit helposti lisätä suosikkituotteitasi suoraan ostoskoriisi

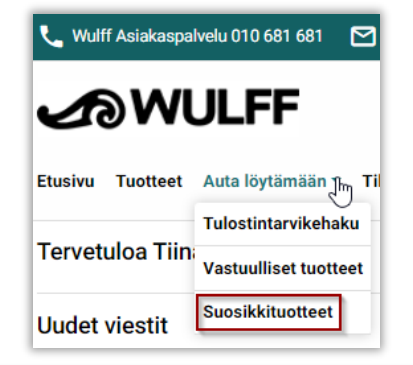

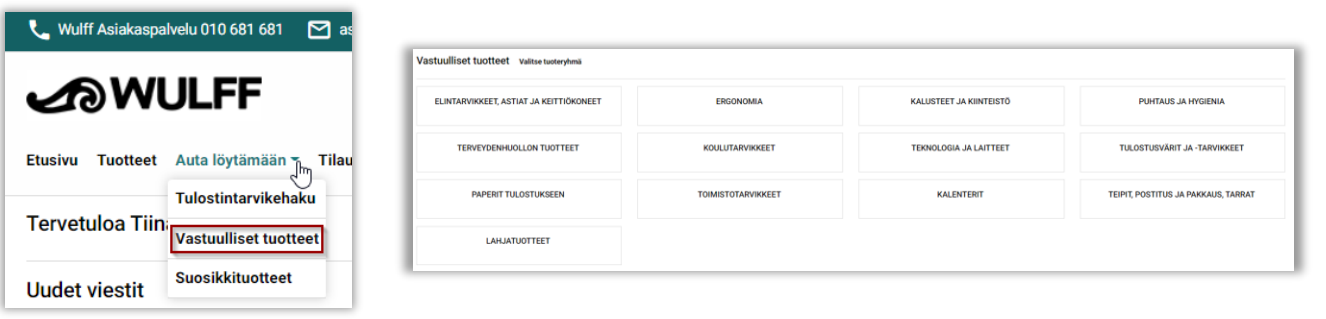

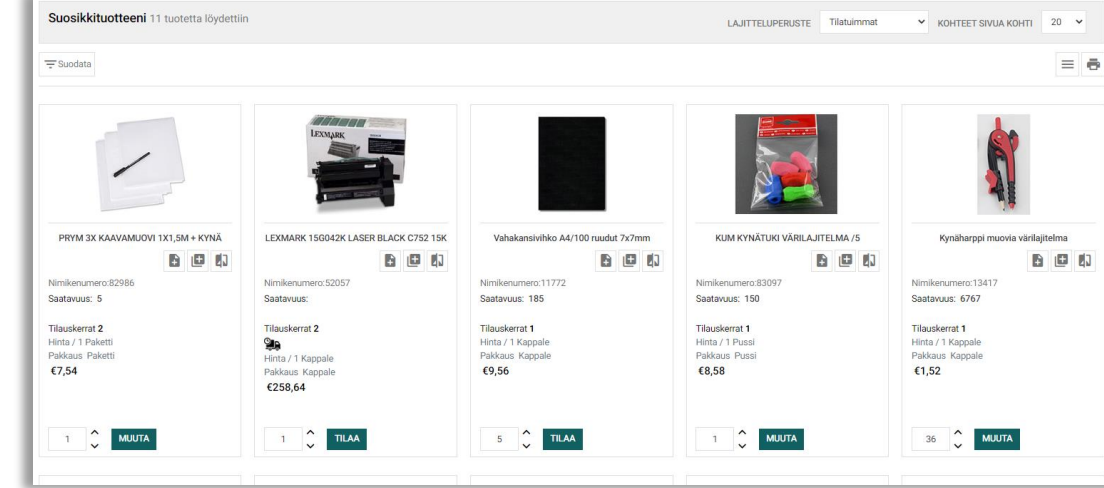

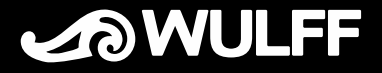

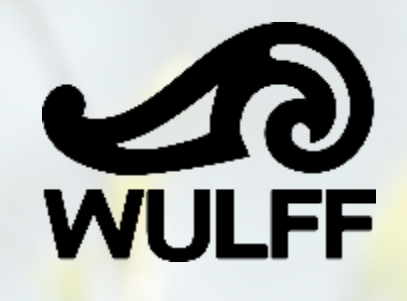

## **Mistä apua verkkokaupan käyttöön?**

**Kaikissa verkkokaupan toimintaan sekä toimituksiin liittyvissä kysymyksissä voit olla yhteydessä Asiakaspalveluun arkisin klo 8 – 16 välisenä aikana koulu.asiakaspalvelu@wulff.fi 18 010 681 681**